## 食品・植物・万物メタボロームレポジトリ **過去データの利用方法**

2022 年 4 月 18 日版 国立遺伝学研究所 櫻井 望

# **1. 過去データについて**

このドキュメントでは、以下の食レポシリーズより配布されている過去のデータの内容や使い 方について解説しています。

食品メタボロームレポジトリ (食レポ) <http://metabolites.in/foods> 植物メタボロームレポジトリ (植レポ) <http://metabolites.in/plants> 万物メタボロームレポジトリ (物レポ) <http://metabolites.in/things>

食レポシリーズでは、ある時点で公開されていたデータを用いてユーザーが解析を行った結果 について、その再現性を担保するため、大きなデータの更新がなされた場合に、それまでのデ ータをアーカイブし、配布しています。データの更新は、新規の分析データの追加以外にも、す でに公開されていたデータについて、サンプル情報などの修正や、化合物データベースの拡充 に伴う検索結果の更新、新たな解析情報の追加などにより、不定期に実施されます。

# **2. 配布データ**

食レポシリーズの主要な情報は、下記の 4 つのファイルに集約されています。

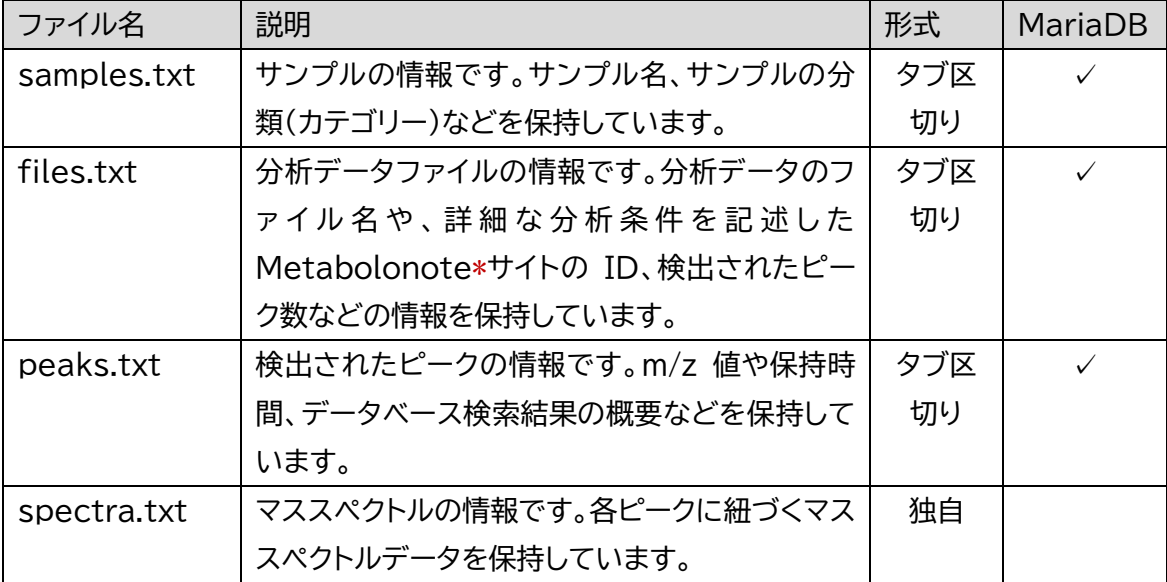

**\* Metabolonote は実験手法の詳細情報を専門で管理するデータベースです(参考文献1)**

4 つのファイルのうち、samples.txt、files.txt、peaks.txt の 3 つは、タブ区切りテキスト 形式であり、食レポシリーズのウェブシステムにおいて、リレーショナルデータベースシステム である MariaDB に読み込まれ、使用されます。spectra.txt は、独自のテキスト形式であり、 MariaDB ではなく食レポシステムに直接読み込まれて使用されています。

MariaDB におけるテーブル定義は、以下のファイルに記述されています。データ更新の際、テ ーブル定義が変更されることもありますので、ご注意ください。

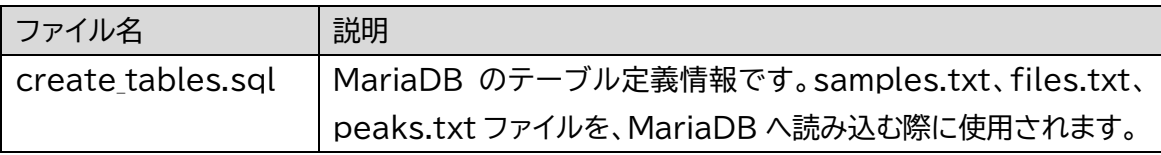

# **3. データ内容**

各配布ファイルに記載されたデータの詳細を解説します。

## **samples.txt**

サンプル情報を保持しているファイルです。MariaDB では最初にできた食レポにちなみ、 foods テーブルに読み込まれます。タブ区切りテキスト形式であり、各列は以下を示していま す。

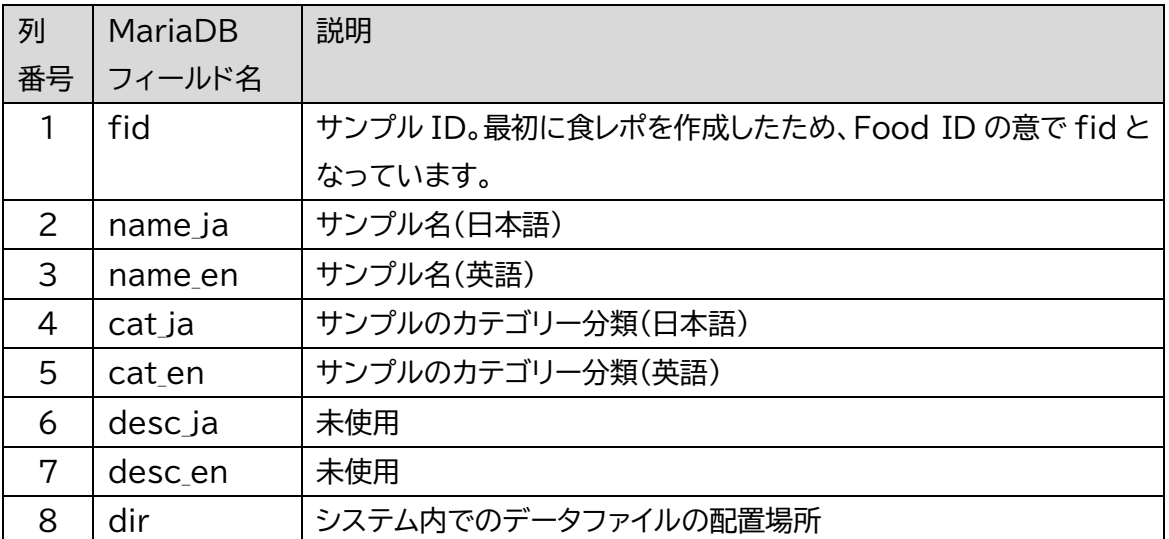

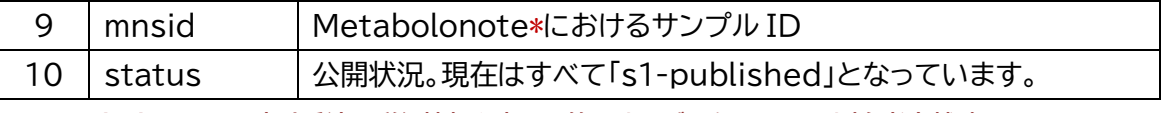

**\* Metabolonote は実験手法の詳細情報を専門で管理するデータベースです(参考文献1)**

## **files.txt**

分析データファイルの情報を保持しているファイルです。MariaDBではfilesテーブルに読み 込まれます。タブ区切りテキスト形式であり、各列は以下を示しています。

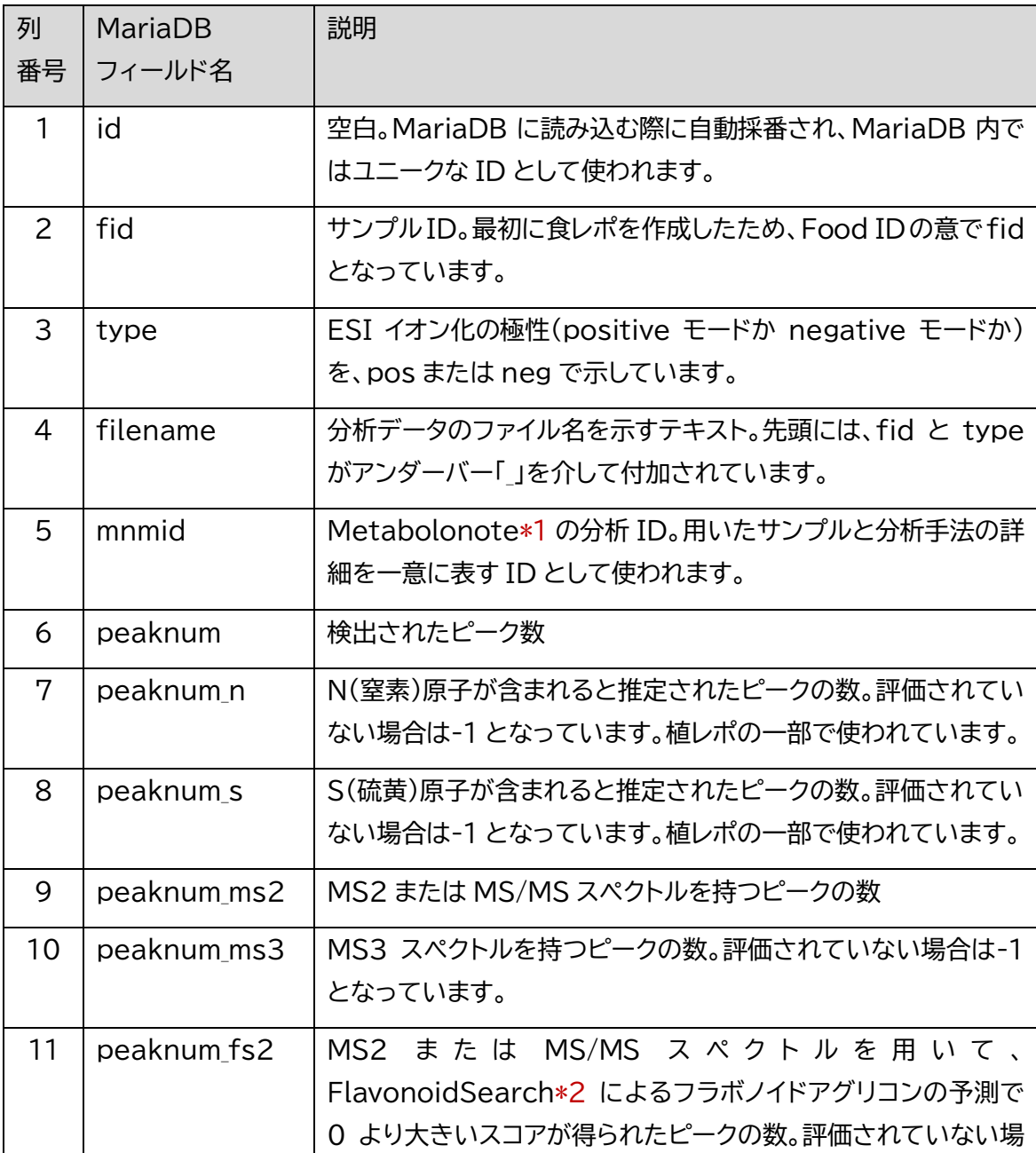

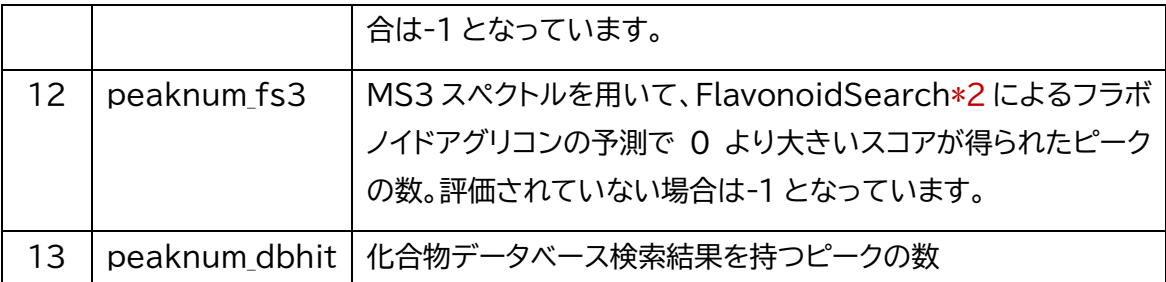

**\*1 Metabolonote は実験手法の詳細情報を専門で管理するデータベースです(参考文献1)**

**\*2 FlavonoidSearch は、マススペクトルデータからフラボノイドのアグリコンを予測するプログラムです (参考文献2)**

#### **peaks.txt**

検出されたピークの情報を保持しています。配布ファイルの中で最もサイズが大きいファイル となります。MariaDB では peaks テーブルに読み込まれます。タブ区切りテキストであり、 各列は以下を示しています。

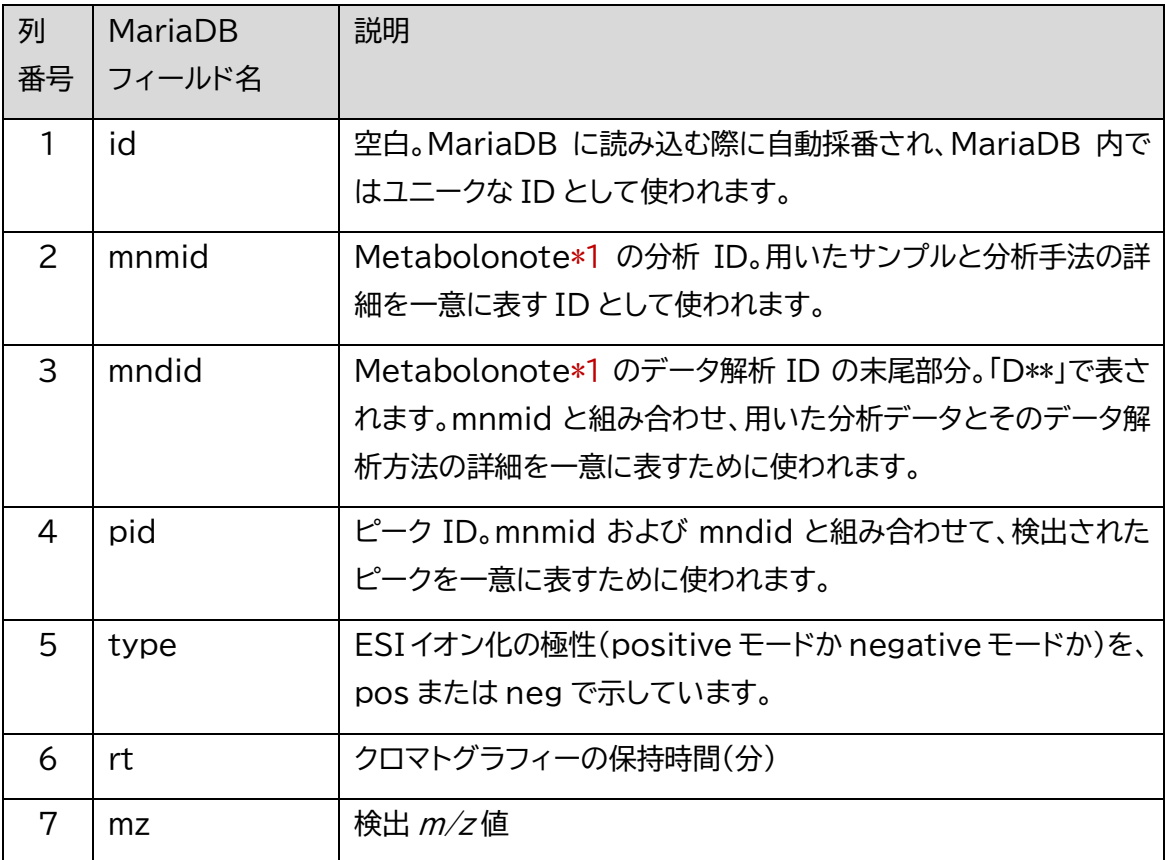

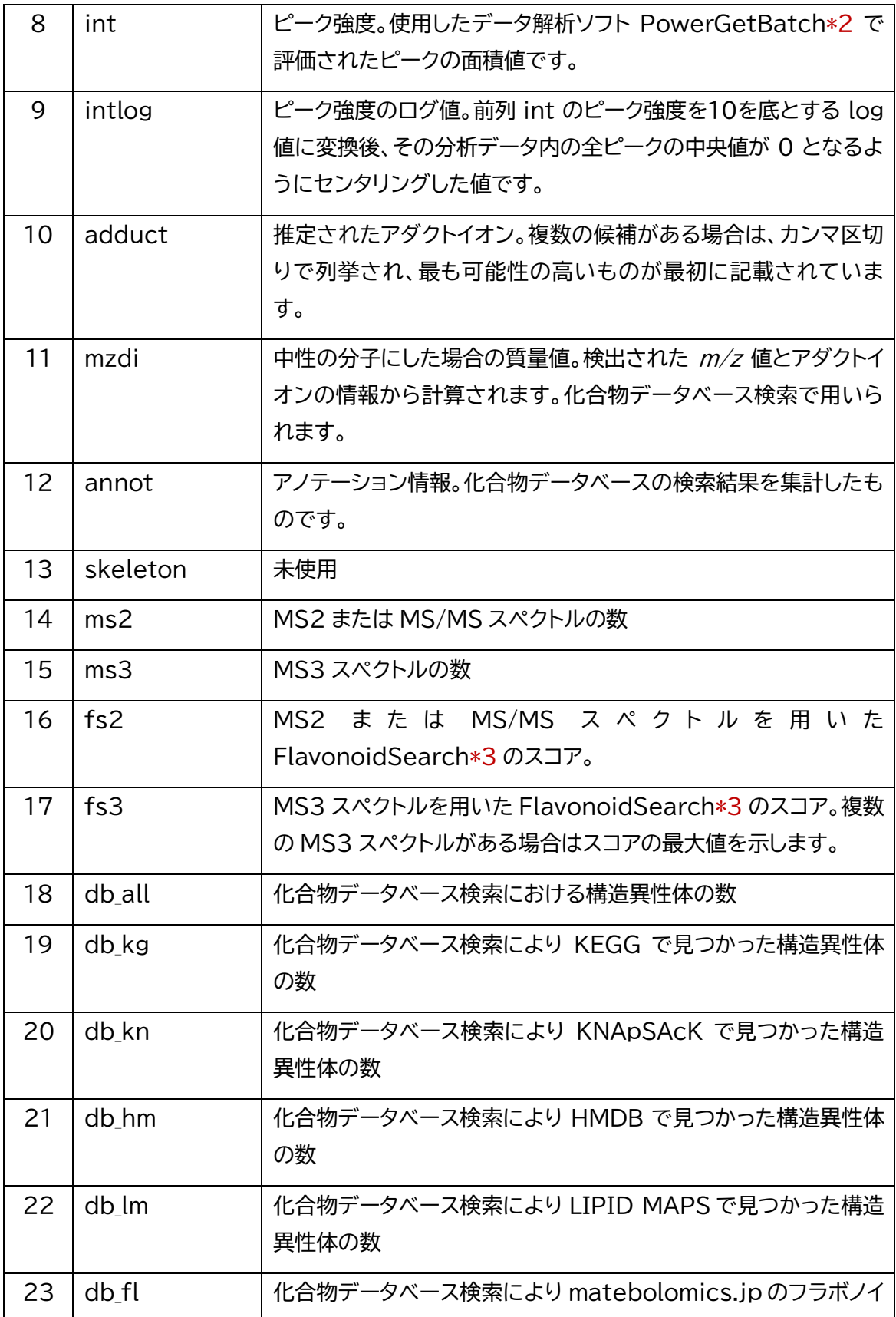

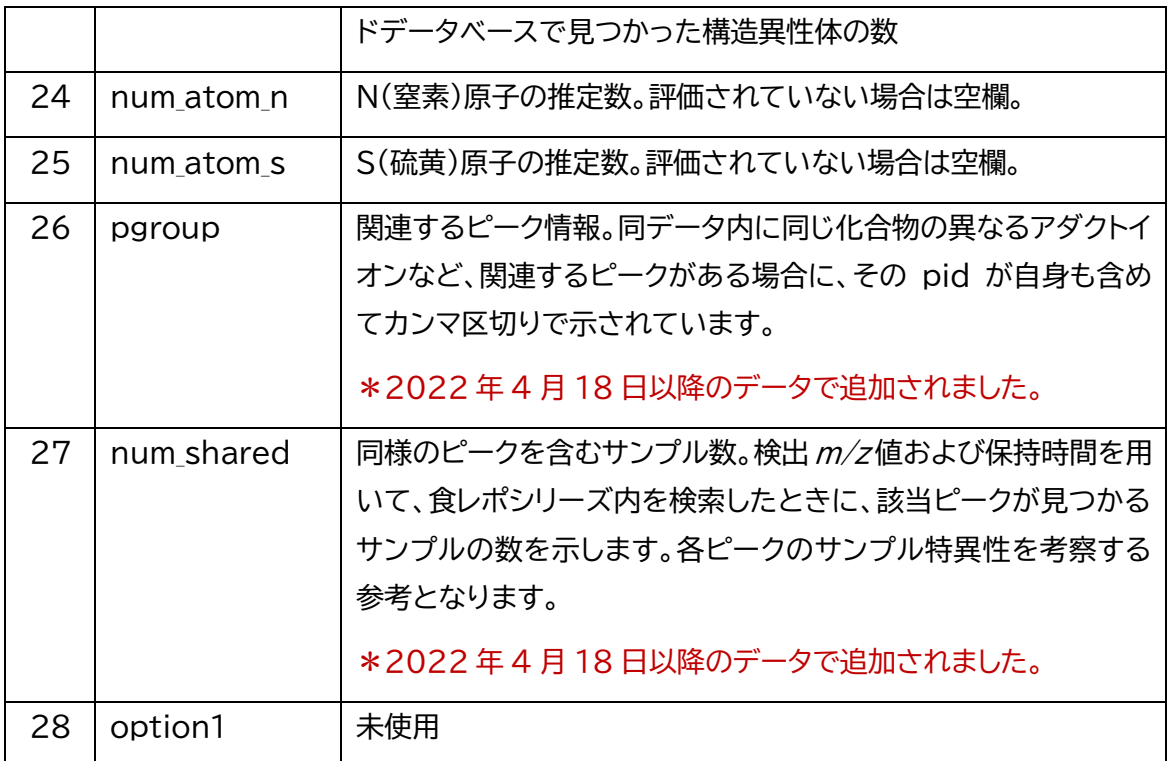

**\*1 Metabolonote は実験手法の詳細情報を専門で管理するデータベースです(参考文献1)**

**\*2 PowerGetBatch は、ピーク検出、ピークの特徴づけ、ピークのサンプル間でのアラインメント、化合物 データベース検索などを行うためのソフトウェアで、食レポシリーズのデータ解析全般で使われています(参 考文献 3)**

**\*3 FlavonoidSearch は、マススペクトルデータからフラボノイドのアグリコンを予測するプログラムです (参考文献2)**

#### **補足説明**

#### ➢ **1. 化合物データベース検索について**

化合物データベース検索では、mzdi の値を用いて、食レポ・植レポでは 5 ppm、物レポでは 20 ppm の質量許容誤差を与え、以下の化合物データベースを対象に検索しています。

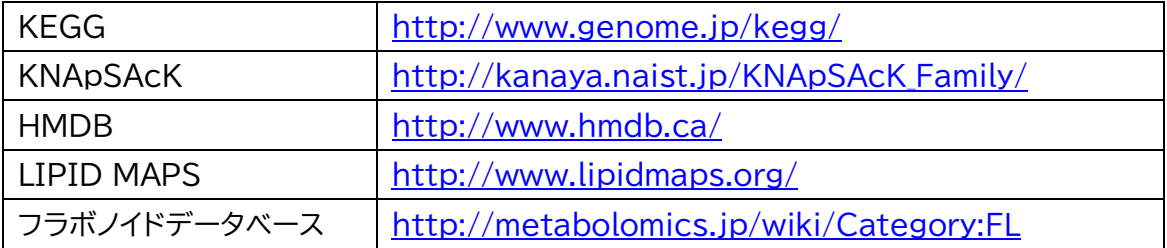

実際の検索では、MFSearcher サービス([http://webs2.kazusa.or.jp/mfsearcher,](http://webs2.kazusa.or.jp/mfsearcher) 参考文献4)の UC2 データベースが用いられています。UC2 データベースは、次のような特 徴により、ヒットした化合物の多様性を考察する上で役立ちます。

- 同じ化合物(構造異性体)が、化合物データベース内、あるいは複数の化合物データベース 間で、異なる電荷状態や塩などの付加体として重複して登録されている場合でも、それら を集約して1件として表す。
- ⚫ 光学異性体は、1 件に集約されて表す。例えば L-アラニンと D-アラニンは 1 ヒット内に含 まれます。

#### ➢ **2. annot 欄について**

同じ化合物が異なるデータベースに登録されている場合は、一番文字数の短い名前が自動的 に採用されています。ヒットした構造異性体の名前がセミコロンで転結されていますが、合計 の文字数が200文字を超える場合は、200文字以降を切り捨て、末尾に「...」を付しています。 名前が複数ある場合には、その数を「(\* names)」として先頭に記載しています。

**※データベースによっては、もともとセミコロンを使って複数の名前が登録されている場合があります。その ため、名前の数がデータベースヒット総数(db\_all)と一致しない場合があります。**

#### ➢ **3. shared 欄について**

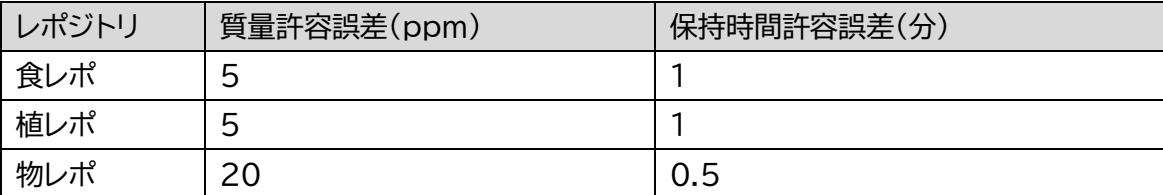

検索に用いられた m/z 値と保持時間の許容誤差は以下の通りです。

#### **spectra.txt**

マススペクトルのデータを保持しています。このファイルは MariaDB には読み込まれず、食レ ポシリーズのシステムで直接使用されます。下記のような独自のテキスト形式となっています。

一つのマススペクトルは、以下のブロックで表されます。

・「>」で始まるヘッダー行

・それに引き続く、数字で始まるデータ行。複数行の場合があります。

各行はタブ区切りとなっており、各列は以下を表しています。

#### **「>」で始まるヘッダー行**

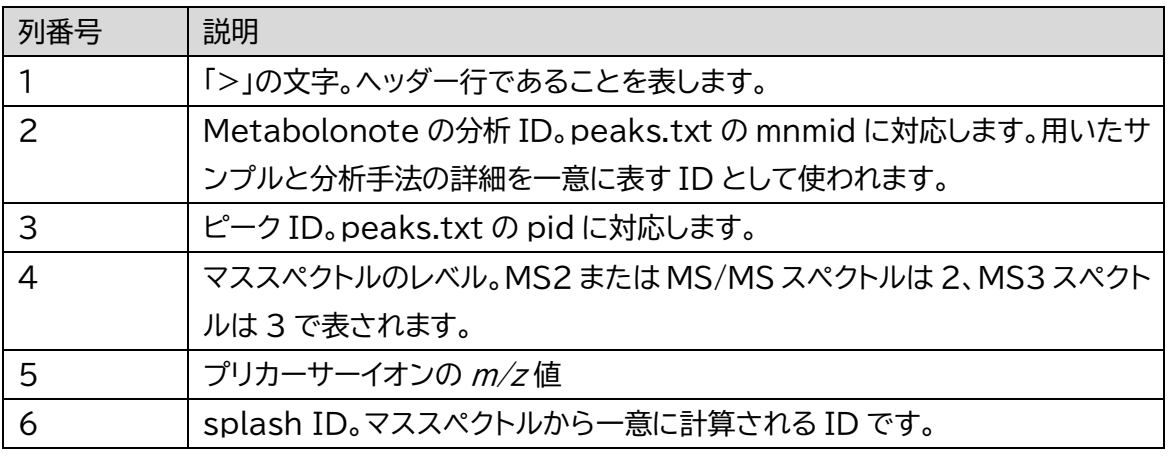

#### **数字で始まるデータ行**

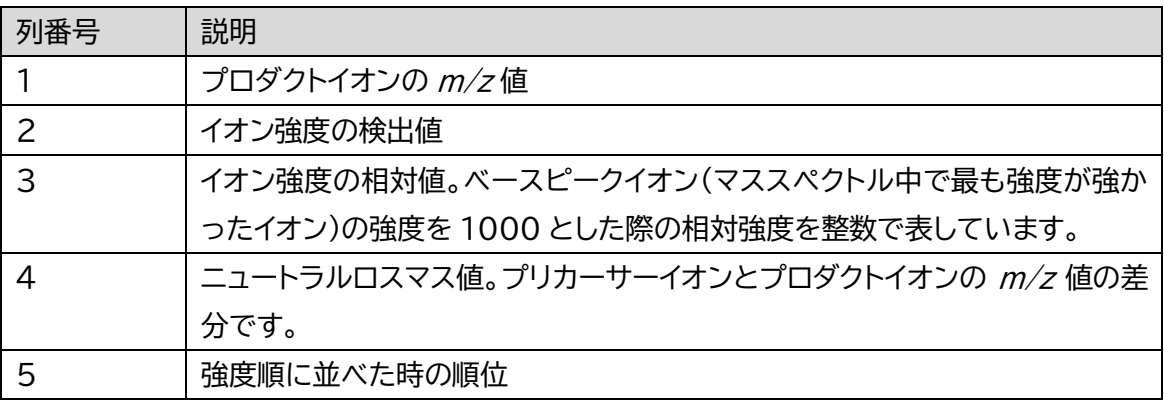

データ行は、イオン強度の強い順にソートされています。

# **MariaDB への読み込み**

samples.txt、files.txt、peaks.txt について、MariaDB に読み込む方法を解説します。 MariaDB に読み込むことで、大量のピーク検索などを高速に行えるため、大規模な解析等に ご利用いただけます。

ここでは、MariaDB のインストールや基本的な取り扱い方法を習得している方を対象として います。

以下の解説では、データベース名、ユーザー名、パスワードの例として、以下の設定を使った作 成例を解説します。これらの設定はご自分の環境に合わせて適宜変更してください。

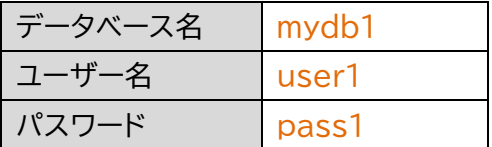

### **1. データベースの作成**

データを読み込むデータベースを新規に作成し、アクセス権を付与します。

コマンドプロンプトなどの端末ソフトを開き、MariaDB のコンソールにログインしたのち、以 下のコマンドを実行します。

MariaDB> create database mydb1 default character set utf8; MariaDB> grant all privileges on mydb1  $*$  to 'user1'@'localhost' identified by 'pass1';

以上で mydb1 データベースが作成され、user1 に対するアクセス権が設定されました。デー タベースが作成されたかどうかは、show databases コマンドで確認できます。

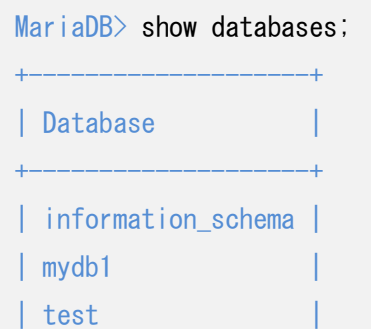

```
+--------------------+
3 rows in set (0.00 sec)
```
**※ information\_schemaや mysql という名前のデータベースは、MariaDBが使用しているデータベー スです。**

## **2. テーブルの作成**

次に、作成した mydb1 データベースに、データを流し込む受け皿となるテーブルを作成しま す。データの更新に伴い、create tables.sqlの定義が変更になっている場合があります。異 なるバージョンの過去データを利用する場合には、必ず配布データに同梱されている create\_tables.sql を使ってテーブルの作成をし直してください。

コマンドプロンプトなどの端末ソフトで、create tables.sql ファイルが存在するディレクトリ (フォルダ)に移動します。移動には cd コマンドなどを使用します。

以下のコマンドを実行します。

> mysql -u pass1 -p mydb1 < create\_tables.sql

パスワードを聞いてくるので、pass1 と入力します。

> mysql -u pass1 -p mydb1 < create\_tables.sql Enter password: \*\*\*\*\*

**※ 画面上ではパスワードの文字が\*で隠されて表示されます。**

以上で、create tables.sql に記載されたテーブル定義に従って、mydb1 データベース内 に必要なテーブルが作成されました。

テーブルが作成されたかどうかを確認するには、MariaDBにログインして、mydb1を選択し たのち、show tables コマンドで確認できます。

> mysql -u user1 -p

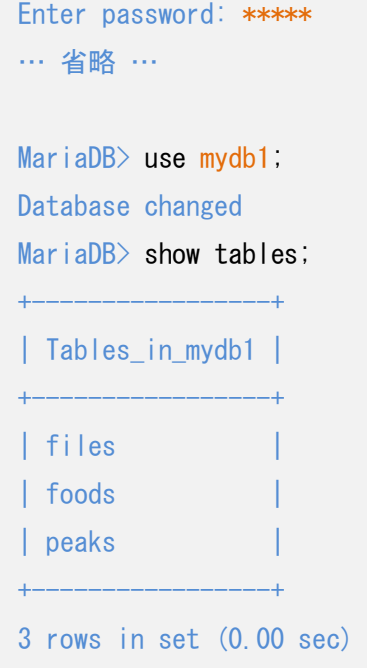

## **3. データの読み込み**

コマンドプロンプトなどの端末ソフトで、samples.txt、files.txt、peaks.txt が存在するデ ィレクトリ(フォルダ)に移動します。移動には cd コマンドなどを使用します。

MariaDB のコンソールにログインして、mydb1 を選択します。

```
>mysql -u user1 -p
Enter password: *****
… 省略 …
```
MariaDB> use mydb1;

その後、以下の二つのコマンドを順次実行します。

MariaDB> delete from foods; Query OK, 0 rows affected (0.00 sec)

```
MariaDB> load data local infile "samples.txt" into table foods fields terminated by
'Yt' lines terminated by 'YrYn';
Query OK, *** rows affected, * warnings (0.** sec)
Records: *** Deleted: 0 Skipped: * Warnings: *
```
**※ 配布ファイルの改行文字は Windows(CR+LF)となっています。このため、環境によってはデータをロ ードする際の line terminated by \*\*\*\* を適切に設定する必要があります。**

最初のコマンドで foods テーブルの内容を全部削除し、次のコマンドで foods テーブルに samples.txt からデータをすべて読み込んでいます。最初に食レポシステムが作成されたた め、テーブルの名前が foods になっていますが、流し込むデータファイルは samples.txt で すので、ご注意ください。

上記のように、Query OK…と表示されれば処理が完了です。

データがロードされたかどうかは、select コマンドで確認できます。

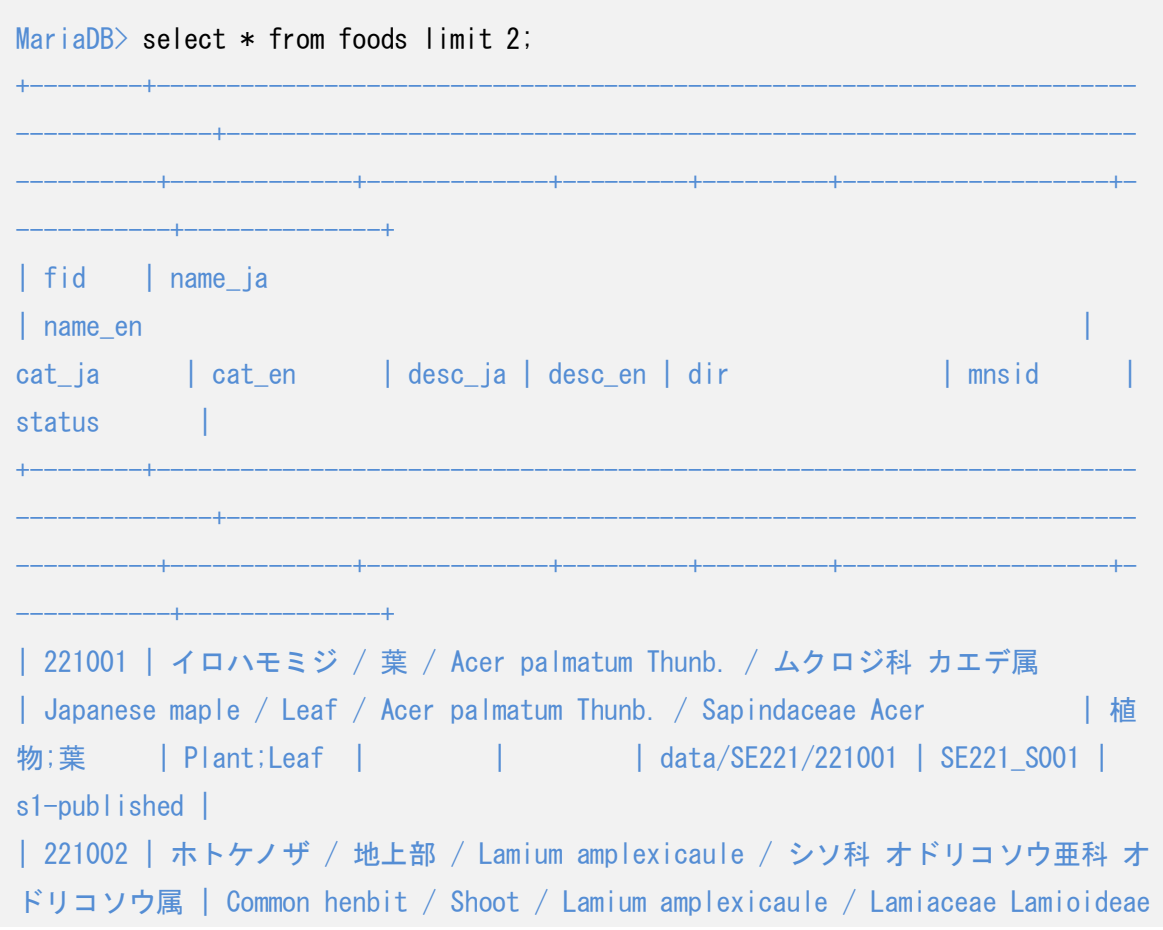

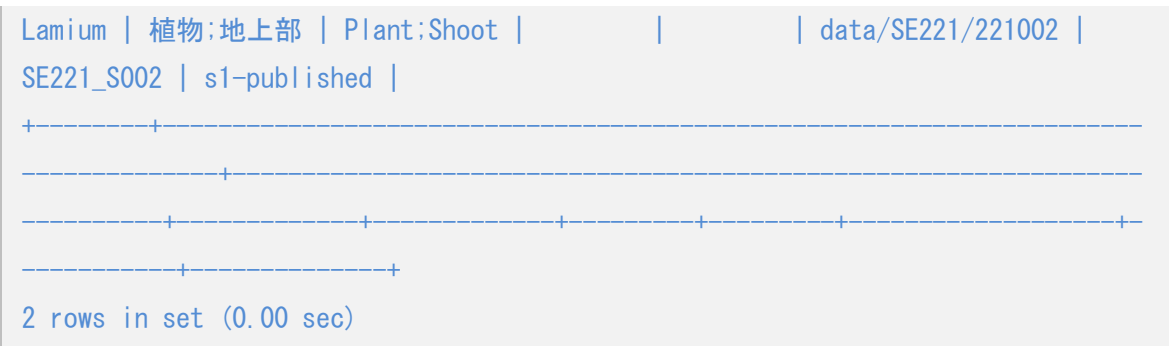

**※ limit 2 は、最初の 2 行だけを選択するための設定です。数字は任意に設定できます。limit の設定をし ないと全件が表示されてしまい、表示終了までに時間がかかるため、小さい数を設定することを推奨します。**

同様に、files テーブルに対して filise.txt のデータを、peaks テーブルに対して peaks.txt のデータをロードします。

MariaDB> delete from files; MariaDB> load data local infile "files.txt" into table files fields terminated by '\t' lines terminated by '\theral'; MariaDB> delete from peaks; MariaDB> load data local infile "peaks.txt" into table peaks fields terminated by '\t' lines terminated by '\\r\\n';

**※ peaks.txt はファイルサイズが大きいため、ロードが完了するまでに数分かかる場合があります。**

**参考文献**

1. Metabolonote <http://metabolonote.kazusa.or.jp/>

Ara T, Enomoto M, Arita M, Ikeda C, Kera K, Yamada M, Nishioka T, Ikeda T, Nihei Y, Shibata D, Kanaya S and Sakurai N (2015) Metabolonote: a wiki-based database for managing hierarchical metadata of metabolome

#### analyses. **Front Bioeng Biotechnol** 3: 38

#### 2. FlavonoidSearch

<http://www.kazusa.or.jp/komics/software/FlavonoidSearch>

Akimoto N, Ara T, Nakajima D, Suda K, Ikeda C, Takahashi S, Muneto R, Yamada M, Suzuki H, Shibata D and Sakurai N (2017) FlavonoidSearch: A system for comprehensive flavonoid annotation by mass spectrometry. **Sci Rep** 7: 1243

#### 3. PowerGetBatch

<http://www.kazusa.or.jp/komics/software/PowerGetBatch>

Sakurai N and Shibata D (2017) Tools and databases for an integrated metabolite annotation environment for liquid chromatography-mass spectrometry-based untargeted metabolomics. **Carotenoid Science** 22: 16-22

Sakurai N, Ara T, Enomoto M, Motegi T, Morishita Y, Kurabayashi A, Iijima Y, Ogata Y, Nakajima D, Suzuki H and Shibata D (2014) Tools and Databases of the KOMICS Web Portal for Preprocessing, Mining, and Dissemination of Metabolomics Data. **BioMed Research International** 2014: 1-11

#### 4. MFSearcher<http://webs2.kazusa.or.jp/mfsearcher/>

Sakurai N, Narise T, Sim J-S, Lee C-M, Ikeda C, Akimoto N, Kanaya S (2018) UC2 search: Using unique connectivity of uncharged compounds for metabolite annotation by database searching in mass spectrometry-based metabolomics. Bioinformatics 34: 698-700

Sakurai N, Ara T, Kanaya S, Nakamura Y, Iijima Y, Enomoto M, Motegi T, Aoki K, Suzuki H and Shibata D (2013) An application of a relational database system for high-throughput prediction of elemental compositions from accurate mass values. **Bioinformatics** 29: 290-291